Isovar 2020

#### Die Anwenderdokumentation

Mit Isovar 2020 wird der Nachfolger der bereits erfolgreich am Markt etablierten Software Isovar 2015 ausgeliefert. Mit Isovar 2020 wird eine neue Generation von Software für privat Krankenversicherte zur Verwaltung privatärztlicher Rechnungen vorgestellt. Diese Version wurde hinsichtlich der Benutzeroberfläche ausführlich überarbeitet. Der Nutzer erhält alle gewohnten und auch neuen Funktionen über die Menüleisten, jedoch zusätzlich auch kontextsensitive Menüs genau an der Stelle an der sie auch erwartet werden.

Wie gewohnt werden Ihnen die bereits aus der Vorgängerversion Isovar 2015 bekannten Funktionen zur Erfassung und Weiterverarbeitung Ihrer privatärztlichen Rechnungen zur Verfügung gestellt.

# Inhaltsverzeichnis

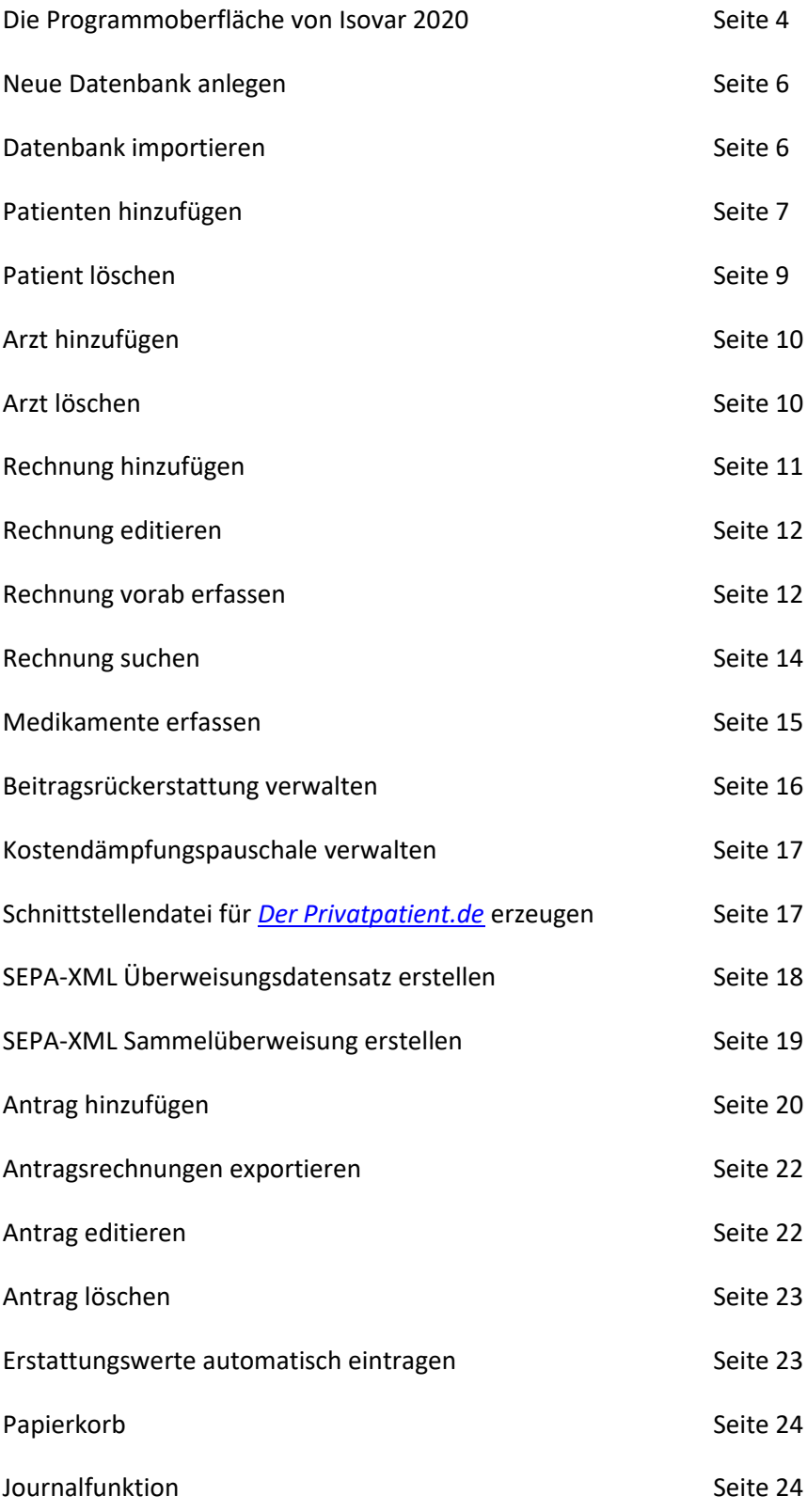

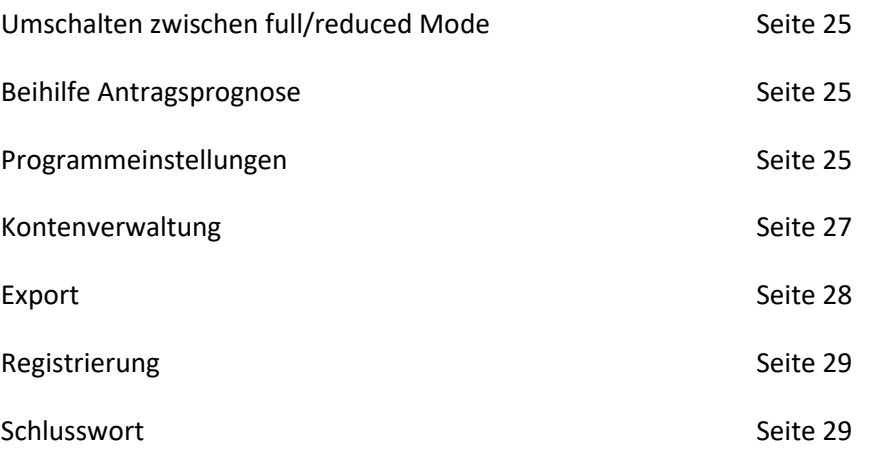

## Die Programmoberfläche von Isovar 2020

Die Menüleiste und Toolbar enthalten die Schaltflächen für die Bereiche der Datenbankverwaltung, des Erfassens von Patienten, Ärzten, Rechnungen und Anträgen sowie die Extras.

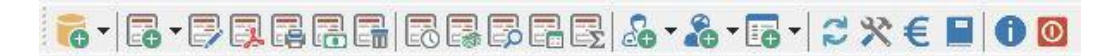

Im Baumexplorer werden die Daten der jeweils ausgewählten aktiven Bezugsperson übersichtlich dargestellt. Es sind die vier Hauptäste *Patienten*, *Ärzte, Anträge und Papierkorb* vorhanden.

Direkt unter dem Ast *Patienten* erscheinen die Namen der aktiven Bezugsperson und aller weiteren

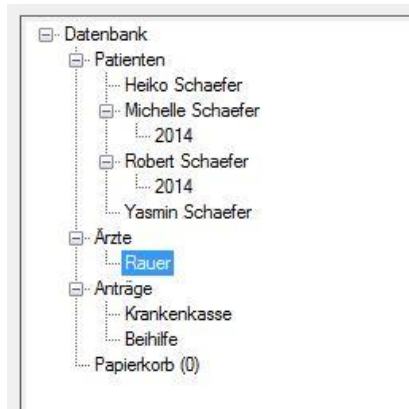

berücksichtigungsfähigen Angehörigen. Darunter wiederum werden alle Rechnungen nach Rechnungsjahren in separaten Verzweigungen gruppiert.

Unter dem Hauptast *Ärzte* werden alle erfassten Ärzte aufgeführt.

Der Hauptast *Anträge* beherbergt eine komplexere Struktur. Zunächst gibt es nochmals zwei Äste *Krankenkasse* und *Beihilfe*. Darunter werden nach Antragsjahren gruppiert einzelne Äste mit dem Antragsdatum erzeugt. Existiert mehr als ein Antrag pro Antragsdatum werden diese als 2. Antrag usw. in weiteren Unterästen aufgeführt. Dies kann auftreten, wenn aus Platzgründen auf dem Antragsformular mehrere Anträge gestellt werden müssen.

Im *Papierkorb* werden alle gelöschten Rechnungen aufbewahrt. Ihre Anzahl ist in Klammern gesetzt. Diese Rechnungen sind nicht mehr in der unmittelbaren Verfügbarkeit, können aber jederzeit aus dem Papierkorb wieder hergestellt oder dauerhaft und unwiederbringlich aus der Datenbank gelöscht werden.

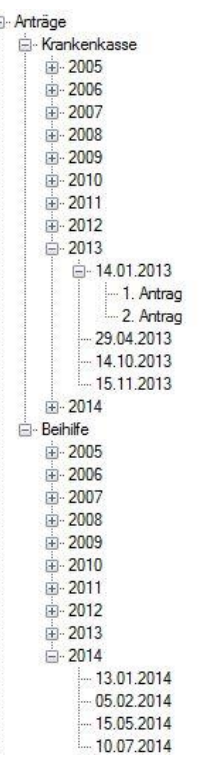

Die *tabellarische Gesamtübersicht* präsentiert auf einen Blick alle Rechnungen des ausgewählten Patienten bzw. die des jeweiligen Rechnungsjahres für die Bereiche Beihilfe und Krankenkasse.

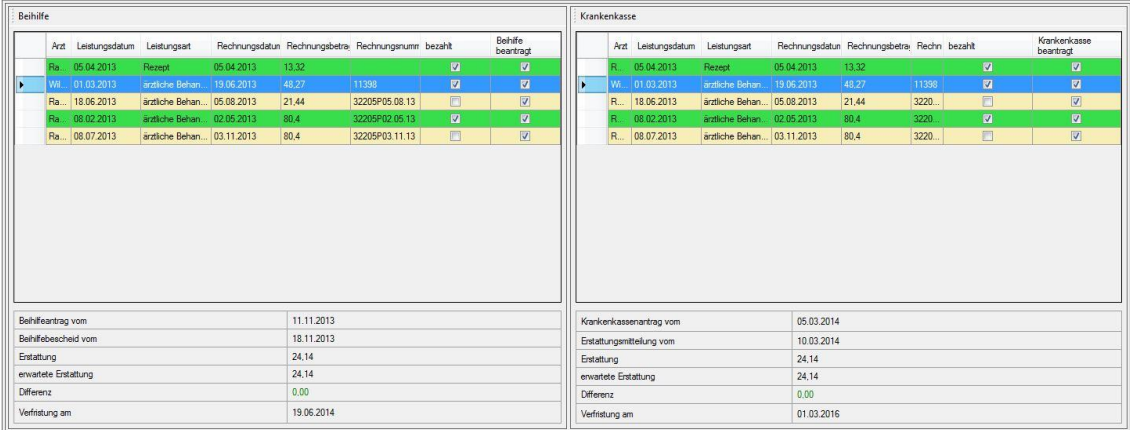

Ist für den Rechnungsdatensatz ein Zahlungsdatum vorhanden wird in der Spalte *bezahlt* ein Haken gesetzt. Adäquat verhält es sich mit der Spalte *Beihilfe/Krankenkasse beantragt*.

Rechnungsdatensätze werden mit grün hinterlegt, wenn sie mit dem Haken *Rechnung abschließen* versehen wurden. Sind alle Vorgänge wie Antragstellung bei Beihilfe und/oder Krankenkasse, Bezahlung der Rechnung usw. erledigt, kann der Nutzer nach eigenem Ermessen die Rechnung abschließen. Sie erscheint nur noch im *Full Mode* und **nicht** mehr in der Antragstellung.

Gelb markierte Rechnungen befinden sich in einem normalen Bearbeitungszustand. Zwei Monate vor einer drohenden Verfristung bei der Beihilfe oder Krankenkasse färbt sich die betreffende Rechnung rot ein. Sie sollten zeitnah die Antragstellung in Erwägung ziehen, um ggf. keine finanziellen Nachteile zu erleiden.

In den darunter liegenden Informationsfeldern werden wichtige Parameter wie Antragsdatum, Bescheiddatum, tatsächliche Erstattung, erwartete Erstattung, eine mögliche Differenz und das Datum der Verfristung angezeigt. Letzteres ergibt sich in Abhängigkeit der Einstellungen aus dem Patientendialog.

## Neue Datenbank anlegen

Um in Isovar 2020 erstmalig Daten erfassen zu können, ist das Anlegen einer neuen Datenbank notwendig. Dies geschieht über die Schaltfläche *neue Datenbank anlegen* in der Symbolleiste bzw.

über die Menüleiste. Vergeben Sie einen Namen Ihrer Wahl für die Datenbank und bestätigen Sie die Eingabe *speichern*. **Wählen Sie als Speicherort unbedingt einen Pfad, auf dem uneingeschränkter Lese- und Schreibzugriff besteht. Am besten eignet sich dazu der vorgeschlagene Pfad "Benutzer\Dokumente\".**

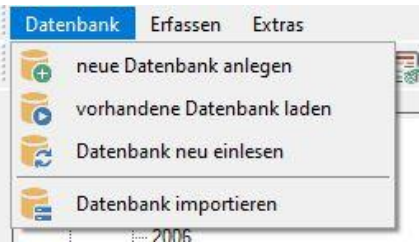

Das erfolgreiche Anlegen wird mit einer Meldung quittiert. Wenn vorher keine Datenbank geladen war, ist die neu angelegte Datenbank gleich zur Eingabe bereit. Andernfalls kann die neu erzeugte Datenbank über *vorhandene DB laden* geladen werden. Sofern keine Standarddatenbank in den Programmeinstellungen definiert ist, besteht über den Menüpunkt *vorhandene Datenbank laden* die Möglichkeit, eine Isovar Datenbankdatei manuell zu laden.

In wenigen Ausnahmefällen kann es während der Laufzeit erforderlich sein, den Datenbestand neu einzulesen. Der gleichnamige Menüpunkt führt diese Funktion aus.

## Datenbank importieren

Über den Auswahlfilter kann der Import von Datenbanken des Programmes "Meine Beihilfe" in den Versionen 2009 und 2013 durchgeführt werden. Diese Funktion gestattet gerade Umsteigern von "Meine Beihilfe" auf Isovar 2020 eine nahezu verlustfreie Übertragung ihres Datenbestandes. Es werden alle relevanten Daten aus der MB2013 Datenbank extrahiert und in das Isovar 2020 Format umgewandelt. Stellen Sie sicher, dass die "Meine Beihilfe" Datenbank nicht mit einem Kennwortschutz versehen ist.

Gestartet wird die Migration von "Meine Beihilfe" über die Menüstruktur Datenbank – Datenbank importieren und dort über den Auswahlfilter unten rechts.

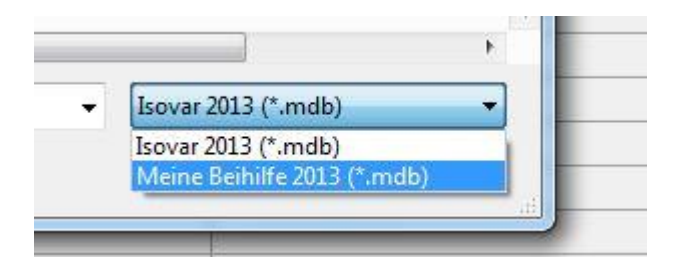

Prüfen Sie daher nach der Datenbankumwandlung unbedingt alle Datensätze auf korrekte Eintragung.

# Patienten hinzufügen

Widmen Sie nun Ihre Aufmerksamkeit dem Menü *Erfassen*. Bevor Arztrechnungen erfasst werden können, ist die Eingabe einer Bezugsperson- und eines Arztdatensatzes notwendig. Sofern keine aktive Bezugsperson geladen bzw. vorhanden ist, wird der Dialog *neue* Bezugsperson *erfassen* angezeigt. Sie können beliebig viele beihilfeberechtigte Patienten erfassen.

Geben Sie zunächst die personenbezogenen Daten wie Vorname, Nachname, Geburtsdatum und den Beihilfebemessungssatz ein. Anschließend können Sie die Anschrift eingeben. Die Eingabe von IBAN und BIC werden für die spätere Erstellung der SEPA Schnittstellendatei benötigt. Um Fehleingaben zu vermeiden, wird die IBAN auf ihre Validität geprüft.

Im Bereich *Krankenkassenangaben* können Sie die Krankenversicherungsnummer eingeben. Diese wird später je nach Layout auf dem ausgefüllten Erstattungsantrag Ihrer Krankenkasse erscheinen. Die Auswahlliste *Frist zur Einreichung von Belegen (Jahre)* steuert den Zeitraum, in dem Sie

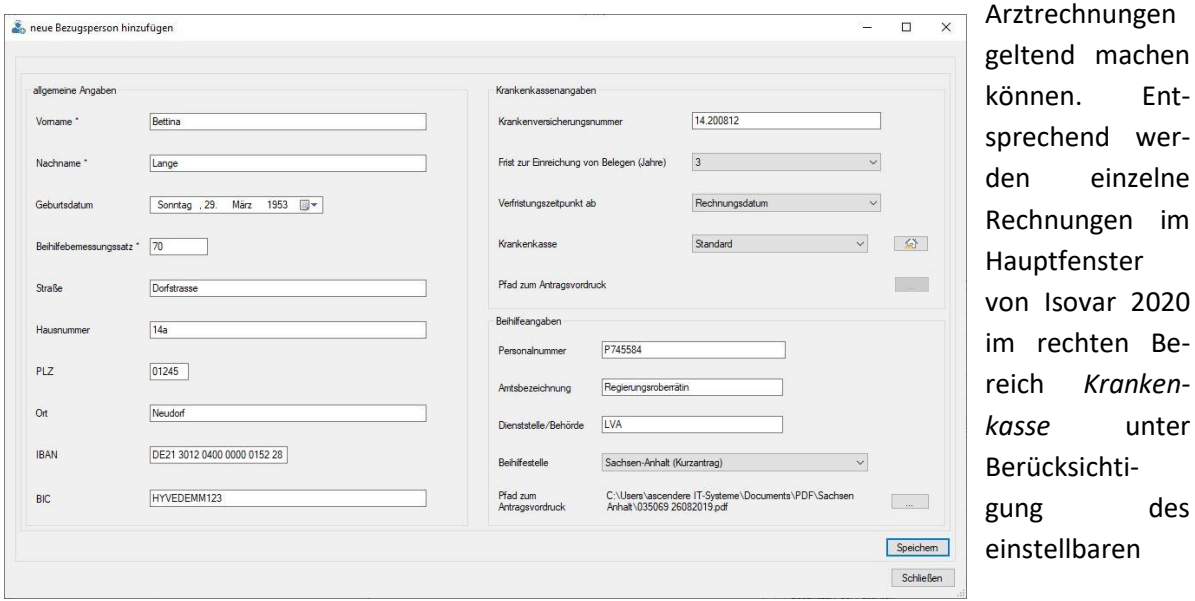

*Verfristungszeitpunktes* bei drohender Verfristung rot eingefärbt.

Weiterhin können Sie Ihre Krankenkasse sowie die Pfadangabe zu dem vorab heruntergeladenen PDF Vordruck angeben. Ist Ihre Krankenkasse nicht in Isovar 2020 eingepflegt, können Sie alternativ den

Standardvordruck verwenden. Dazu braucht kein PDF-Vordruck eingebunden zu werden. Layout und Inhalt werden komplett von der Software generiert.

Wählen Sie in der Auswahlliste *Standard* aus und klicken auf die Schaltfläche *Anschrift für PKV Erfassen*. Geben Sie in diesen Dialog einmalig die Anschrift der

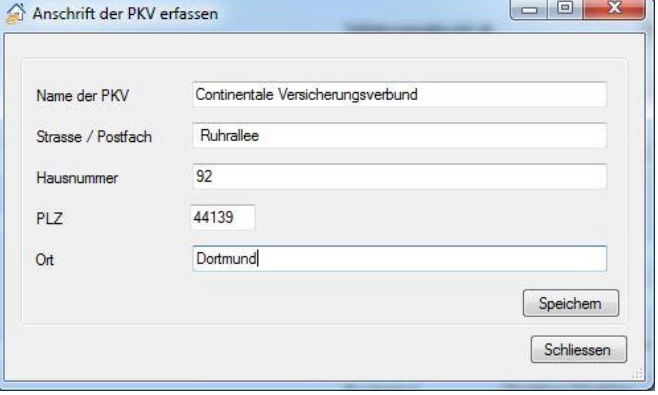

Entwer-

*kasse* unter

des

Krankenkasse ein. Diese Angaben erscheinen später im ausgefüllten Vordruck als Anschrift.

Ähnlich können Sie im Bereich *Beihilfeangaben* verfahren. Nach Eingabe Ihrer Personalnummer, Amtsbezeichnung und Dienststelle/Behörde können Sie das Bundesland auswählen, für welches Sie Beihilfeanträge erstellen wollen. Auch hier ist die Pfadangabe zum vorher heruntergeladenen PDF Vordruck anzugeben.

*Um Probleme bei der korrekten Zuweisung des Vordruckes für den Beihilfeantrag zu vermeiden, beachten Sie Folgende Hinweise. Stellen Sie sicher, dass die neueste Version von Isovar 2020 ausgeführt wird. Laden Sie weiterhin den PDF Vordruck Ihres Bundeslandes über die Verlinkung aus dem Downloadbereich von [www.Isovar.de](http://www.isovar.de/) mittels des Kontextmenüs "Ziel speichern unter" in Ihrem Browser herunter. Am gewählten Speicherort müssen uneingeschränkte Lese- und Schreibrechte gewährleistet sein. Empfohlen wird unter Windows der Ordner "Benutzer/…/Dokumente". Der PDF Vordruck darf inhaltlich nicht durch eigene Eintragungen bzw. sonstige Manipulationen verändert werden.*

Es mag zu Beginn etwas aufwändiger sein, auch die optionalen Daten zur Anschrift oder der Bankverbindung einzugeben. Wenn Sie im weiteren Verlauf alle Funktionen von Isovar 2020 in vollem Umfang nutzen wollen, lohnt sich diese Mühe jedoch.

Nach derzeitigem Stand können Beihilfeanträge direkt in die amtlichen PDF-Antragsformulare der Beihilfestellen Schleswig-Holsteins, Hamburgs, Niedersachsens, Nordrhein-Westfalens, Hessens, Rheinland-Pfalz, Baden-Württemberg, Bayern, Saarland, Berlins, Brandenburgs, Sachsen-Anhalts, Sachsens, Mecklenburg-Vorpommern, Thüringens, Bundesministerium der Finanzen, des Saarlandes, Consal Service GmbH, Postbeamtenkrankenkasse, VKB, Ruhr Universität Bochum, BAV Potsdam, BAV Münster, Rheinisch-Bergischer Kreis, BVA Dienstleistungszentrum, Zollverwaltung des Bundes, KV Sachsen-Anhalt und KV Mecklenburg Vorpommern.

Zusätzlich zum klassischen Ausfüllen von PDF-Antragsformularen für Beihilfestellen diverser Bundesländer bietet Isovar 2020 erstmals die Erstellung elektronischer Antragsdateien nach dem Verfahren [Elektronische Beihilfebearbeitung in der Verwaltung \(eBiV\)](http://www.badv.bund.de/DE/ZentraleDienste/Beihilfe/EBIV/start.html) des Bundesamtes für zentrale Dienste und offene Vermögensfragen (BADV) an. eBiV ist ein Verfahren, das gemeinsam vom BADV und dem Zentrum für Informationsverarbeitung und Informationstechnik (ZIVIT) entwickelt wurde. Es ermöglicht eine durchgehend digitale, medienbruchfreie und workflowgesteuerte Bearbeitung aller Beihilfeangelegenheiten.

Isovar 2020 erstellt selbständig die BADV/eBiv Dateien *Beihilfeantrag* und die *Anlage Zusammenstellung der Aufwendungen* als XML-Dateien. Diese können unmittelbar im BADV Online Portal in die entsprechenden elektronischen FFW Formulare importiert werden.

Gelegentlich führt es zu Irritationen, dass die eingegebene Bezugsperson nicht sofort im

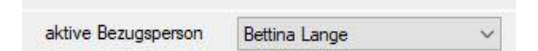

Baumexplorer erscheinen. Dies liegt am Datenhaltungskonzept von Isovar 2020. Alle Daten werden in einer Datenbank, jedoch vollständig getrennt nach Bezugspersonen bzw. deren berücksichtigungsfähigen Angehörigen vorgehalten. So kann es nicht zu Konflikten bei der Verwaltung der Arztrechnungen kommen. Die Auswahl der gewünschten Bezugsperson erfolgt über die Auswahlbox *aktive Bezugsperson*.

Zu dieser Bezugsperson können Sie wiederum beliebig viele berücksichtigungsfähige Kinder und einen Ehegatten oder Lebenspartner erfassen. Der Dialog zur Eingabe dieser Daten ist entsprechend

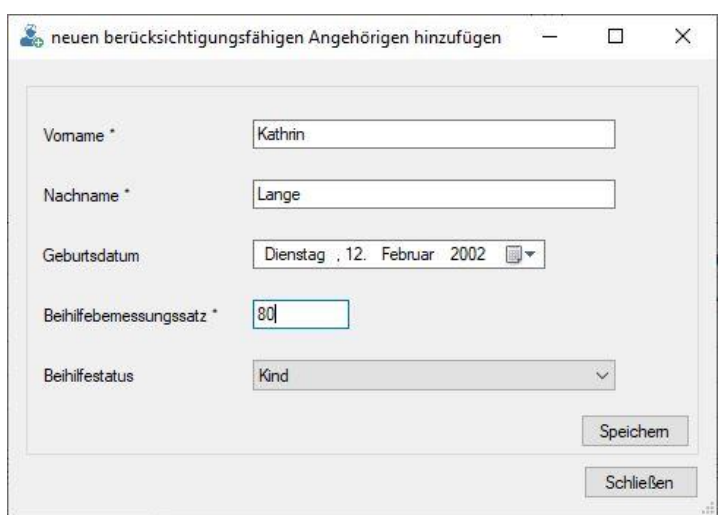

kürzer gestaltet und beinhaltet die Angaben zu Vorname, Nachname, Geburtsdatum, Beihilfebemessungssatz und dem Beihilfestatus. Hier kann aus den Optionen Ehegatte, Lebenspartner oder Kind ausgewählt werden.

Alle berücksichtigungsfähigen Angehörigen erscheinen nach der Eingabe direkt in der linken Baumstruktur im selben Zweig wie die Bezugsperson.

## Patient löschen

Das Löschen von Patientendatensätzen erfolgt logisch gesehen in umgekehrter Reihenfolge ihrer Entstehung. Es gilt prinzipiell: Es dürfen keine auf den Patient referenzierten Rechnungen oder berücksichtigungsfähigen Angehörigen vorhanden sein. Das bedeutet, dass zunächst diejenigen Rechnungen gelöscht werden müssen, die auf die berücksichtigungsfähigen Angehörigen bezogen sind. Nach dem Löschen der berücksichtigungsfähigen Angehörigen kann die Bezugsperson gelöscht werden.

# Arzt hinzufügen

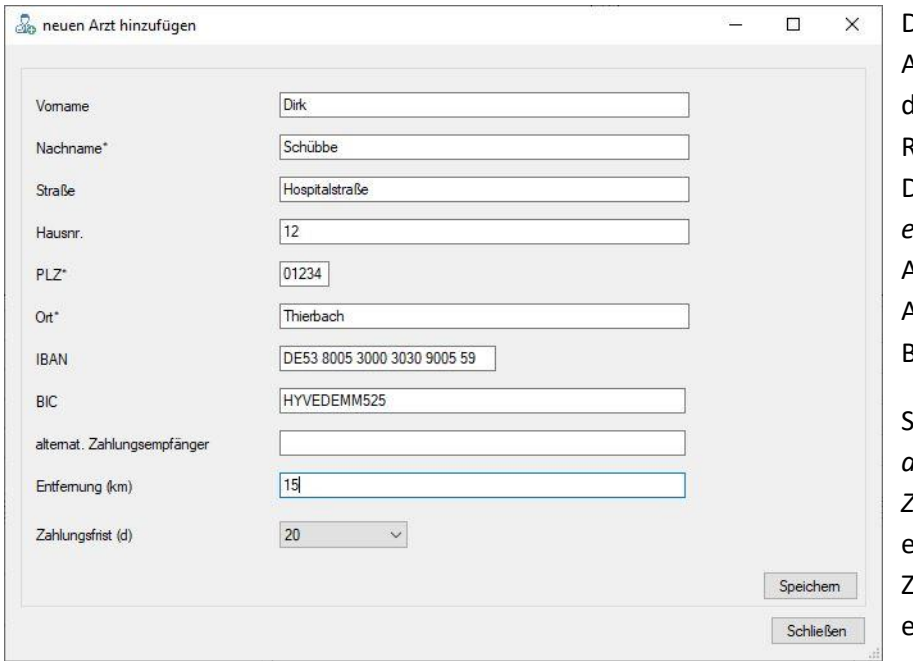

Das Erfassen von Arztdatensätzen ist für die spätere Eingabe von Rechnungen notwendig. Der Dialog *neuen Arzt erfassen* umfasst die Angaben zu Name und Anschrift sowie zur Bankverbindung.

Sie können in das Feld *alternativen* 

*Zahlungsempfänger*

einen abweichenden ahlungsempfänger z.B. eine Verrechnungsstelle eingeben. Dieser wird

bei der Erstellung des SEPA XML Überweisungsdatensatzes angehalten. Bleibt dieses Feld leer, ist der Arzt der Zahlungsempfänger. Um in der weiteren Nutzung von Isovar 2020 die SEPA Schnittstellendatei erstellen zu können, ist die Eingabe von IBAN und BIC notwendig. Auch hier wird eine Validierung der IBAN durchgeführt. Mögliche unplausible oder ungültige Eingaben werden mit einem roten Ausrufezeichen rechts versehen. Im Eingabefeld *Entfernung* können Sie die regelmäßige Fahrtstrecke (Hin- und Rückfahrt) zum betreffenden Arzt eingeben. Dieser Wert wird für im Folgenden bei der Erfassung von Fahrtkosten angehalten. Nachdem der Datensatz gespeichert wurde, erscheint der Arzt sofort im Hauptfenster von Isovar 2020 in der Baumstruktur unter *Datenbank/Ärzte.*

Die Angabe zur Zahlungsfrist wird bei der Berechnung des Zahlungszieles angehalten und im Rechnungsdialog entsprechend eingetragen. Rechnungsdatum + Zahlungsfrist = Zahlungsziel.

## Arzt löschen

Sofern es keine auf den Arzt referenzierten Rechnungen gibt, kann der betreffende Arztdatensatz gelöscht werden. Dazu wählen Sie aus dem Baumstruktur den gewünschten Arzt und führen über das Kontextmenü die Funktion "Datensatz zu \*\*\* löschen" aus.

# Rechnung hinzufügen

Mit dieser Programmfunktion können Sie der Datenbank eine neue Rechnung hinzufügen. Beachten Sie bitte den nach Bezugspersonen bzw. dessen berücksichtigungsfähige Angehörige getrennten Aufbau von Isovar 2020 und wählen die betreffende Bezugsperson aus der Auswahlliste *aktive Bezugsperson*.

Im Dialogfenster *Neue Rechnung erfassen* können Sie zunächst in drei Auswahlboxen den Patient,

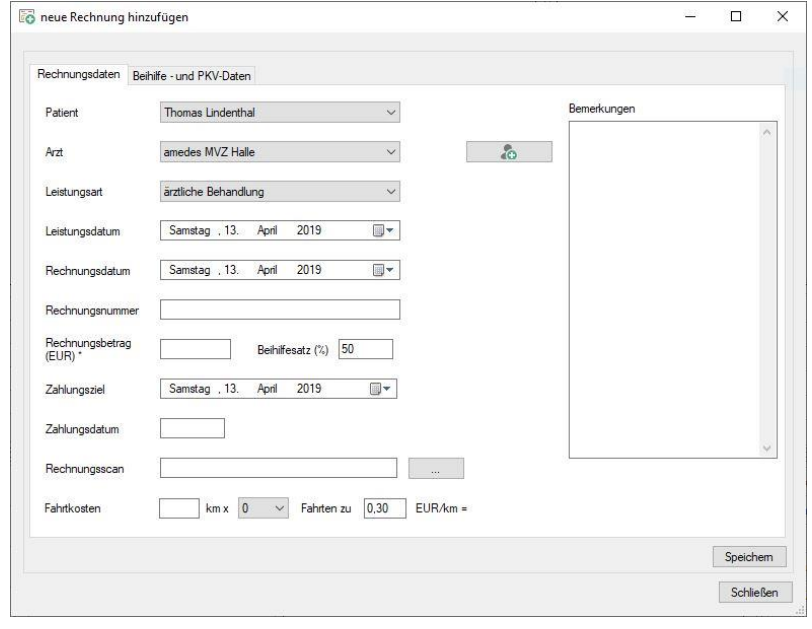

den Arzt und die Leistungsart auswählen. Weitere Daten sind das Leistungsdatum, das

Rechnungsdatum, die Rechnungsnummer und der Rechnungsbetrag. Der Beihilfesatz wird aus der Eingabe des Patientendialogs entnommen und ist bereits voreingetragen. Er kann natürlich rechnungsspezifisch beliebig geändert werden. Um Mehrfacheingaben bei Arztrechnungen zu vermeiden, wird jede Rechnung

dahingehend geprüft, ob im betreffenden Rechnungsjahr bei diesem Arzt bereits eine Rechnung mit der gleichen Rechnungsnummer vorhanden ist. Sollte dieser Fall eintreten, werden Sie durch eine Warnmeldung darauf hingewiesen. Sie können nach eigenem Ermessen entscheiden, ob Sie die Rechnung zur Datenbank hinzufügen oder die Eingabe verwerfen wollen.

Zur Erfassung von Fahrtkosten aus steuerlichen Gründen können Sie Strecke, die Anzahl der Fahrten zum ausgewählten Arzt und den Fahrtkostensatz eingeben. Die Entfernung zum Arzt wird aus dem Arztdialog entnommen. Die Anzahl der Fahrten kann mit der Auswahlliste bestimmt werden. Über das Kontextmenü mit rechter Maustaste können Sie in der Baumstruktur je Rechnungsjahr eine übersichtliche Zusammenstellung aller erfassten Fahrtkosten generieren.

### **Hinweis: Diese Angaben sind nicht mit der eigentlichen Leistungsart** *Fahrtkosten* **im Sinne des Beihilferechts zu verwechseln.**

Über die Schaltfläche rechts neben der Auswahlliste der bereits in der Datenbank vorhandenen Ärzte, gelangen Sie in den Eingabedialog zur Erfassung neuer Ärzte. Diesen können sofort neue Rechnungen zugewiesen werden.

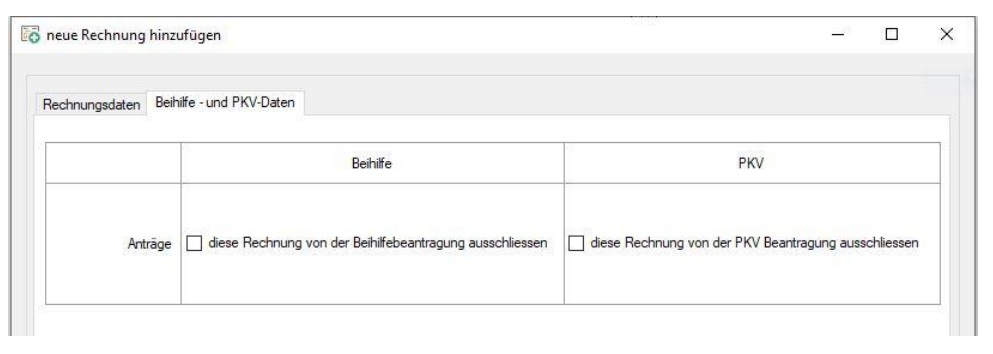

Im zweiten Reiter *Beihilfe- und PKV-Daten* können Sie für ieden Rechnungsda tensatz festlegen, ob er aus der

Beihilfe- und/oder PKV-Beantragung ausgeschlossen werden soll.

Nach positiv bestätigter Übernahme des Rechnungsdatensatzes erscheint – sofern noch nicht vorhanden- in der Unterverzweigung des behandelten Patienten ein weiterer Ast mit dem Rechnungsjahr. In der tabellarischen Datenansicht werden ebenso alle relevanten Rechnungsparameter zeilenweise abgebildet. Hier können per *rechter Maustaste* auf eine Rechnung verschiedene Kontextabhängige Menüfunktionen ausgeführt werden. Dazu später mehr.

### Rechnung editieren

Über das kontextabhängige Menü per rechte Maustaste kann jeder Rechnungsdatensatz editiert werden. Neben den von der Erfassung bekannten Parametern können zusätzlich die Erstattungsbeträge aus einem Beihilfe- bzw. Erstattungsantrag eingetragen werden. Der prognostizierte

Erstattungsbetrag wird als Tooltip angezeigt. Stimmen die tatsächliche und die erwartete Erstattung überein, kann diese per Doppelklick in das jeweilige Feld direkt übernommen werden.

Zusätzlich können Sie nach eigenem Ermessen die *Rechnung abschließen*, indem Sie das gleichnamige Feld mit einem Haken

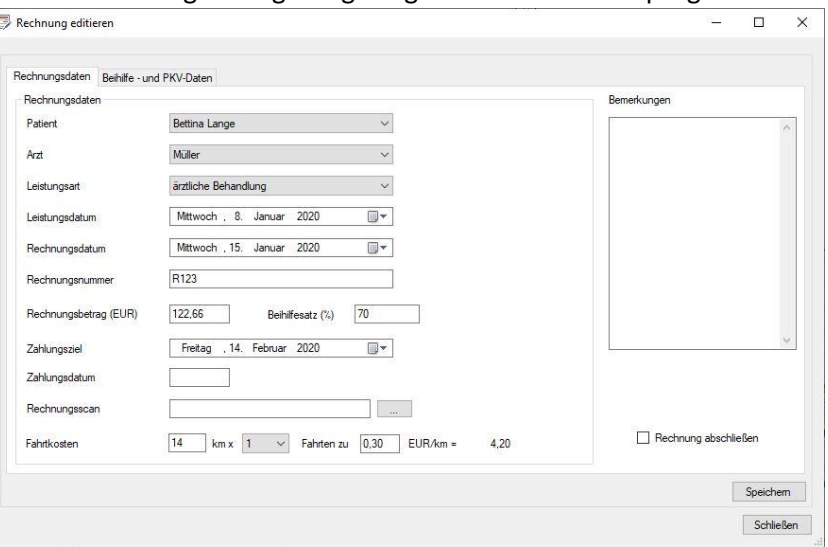

versehen. Der entsprechende Rechnungsdatensatz wird in der tabellarischen Übersicht grün hinterlegt.

# Rechnung vorab erfassen

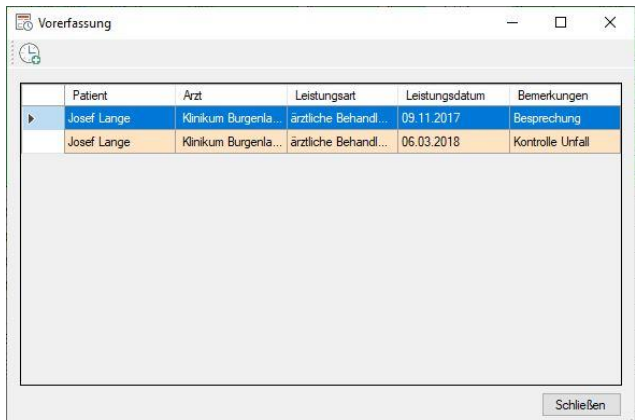

Eventuell hatten Sie selbst schon den Fall, dass Arztrechnungen erst mehrere Monate nach der eigentlichen Behandlung eintrafen. Man überlegt, um welche Behandlung es sich damals gehandelt haben könnte oder ob man überhaupt beim Arzt war. Für diesen Fall besteht nun die Möglichkeit, zeitnah zum Behandlungszeitpunkt vorab Rechnungsparameter zu erfassen. In der nebenstehenden Übersicht werden die vorab

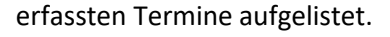

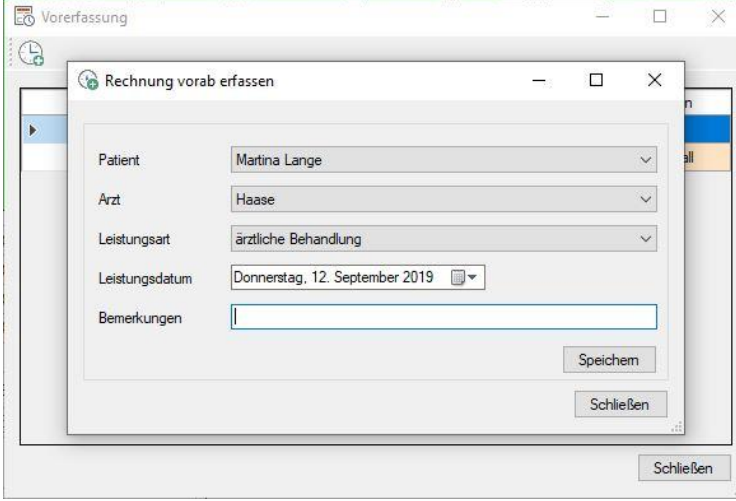

Über den Dialog *vorab Rechnung erfassen* können Sie die relevanten Daten wie den behandelnden Arzt, den Patient, die Leistungsart, das Leistungsdatum und eine Bemerkung eingeben. Nach dem erfolgreichen Speichern erscheint der Datensatz unmittelbar in der Übersicht *Voraberfassung*.

Selbstverständlich besteht in der Übersicht *Voraberfassung* die Möglichkeit, vorab erfasste Rechnungen zu editieren, zu löschen oder in eine tatsächliche Rechnung zu wandeln. V*oraberfassung* 

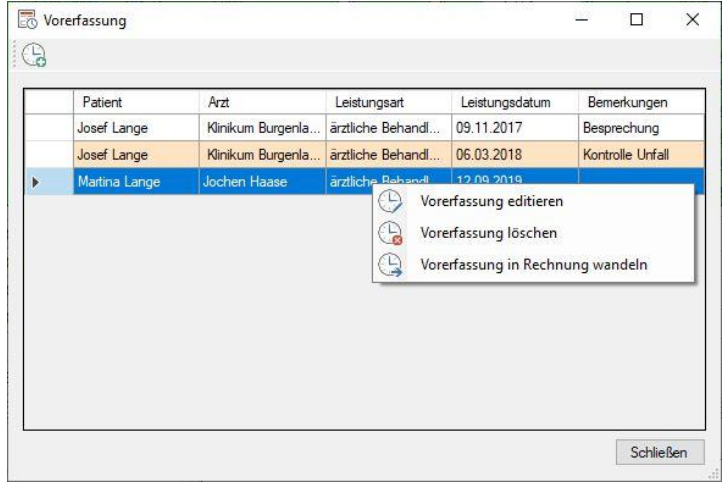

*editieren* bietet einen ähnlichen Dialog wie die neue Erfassung und dient dem editieren von bereits erfassten Parametern.

Über den Menüpunkt *Vorab-erfassung löschen* wird dieser Datensatz der Voraberfassung gelöscht. Wenn die tatsächliche Rechnung eintrifft, können Sie mit *Voraberfassung in Rechnung wandeln* die bereits erfassten Daten in den Dialog *Rechnung hinzufügen*

übernehmen.

## Rechnung suchen

Die Suchfunktion stellt eine bequeme Möglichkeit zur Suche und zum Filtern nach bestimmten Rechnungen dar. Es stehen die Filtermöglichkeiten nach Patienten, bzw. dessen berücksichtigungsfähigen Angehörigen, nach Leistungsarten und nach weiteren parametrisierten Suchkriterien zur Verfügung, die untereinander beliebig kombiniert werden können.

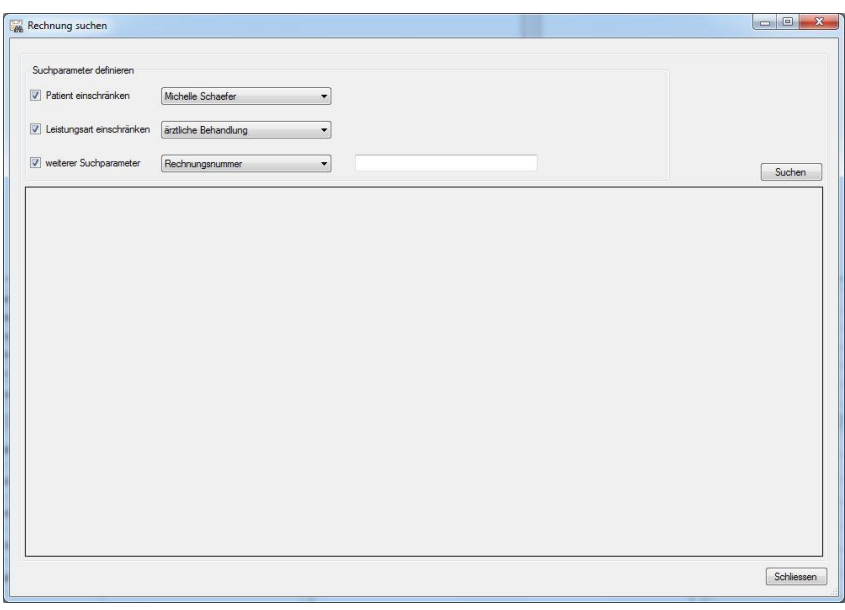

Mit der Datenhaltung nach Beihilfeberechtigten sind Sie sicher bereits vertraut. Diese gilt auch beim Suchen nach Rechnungen.

Ebenso sollten Sie beachten, ob Sie im full/reduced Mode arbeiten. Abgeschlossene Rechnungen können im reduced Mode ebenso nicht gefunden werden. Wird u.a. nach der Rechnungsnummer gesucht, kann dieser Parameter mit \* (Platzhalter)

versehen werden. Dadurch werden gleiche Teilausdrücke gefunden.

Beispiel: \*R14\* findet alle Rechnungen, die irgendwo in der Rechnungsnummer die Zeichenkette *R14*

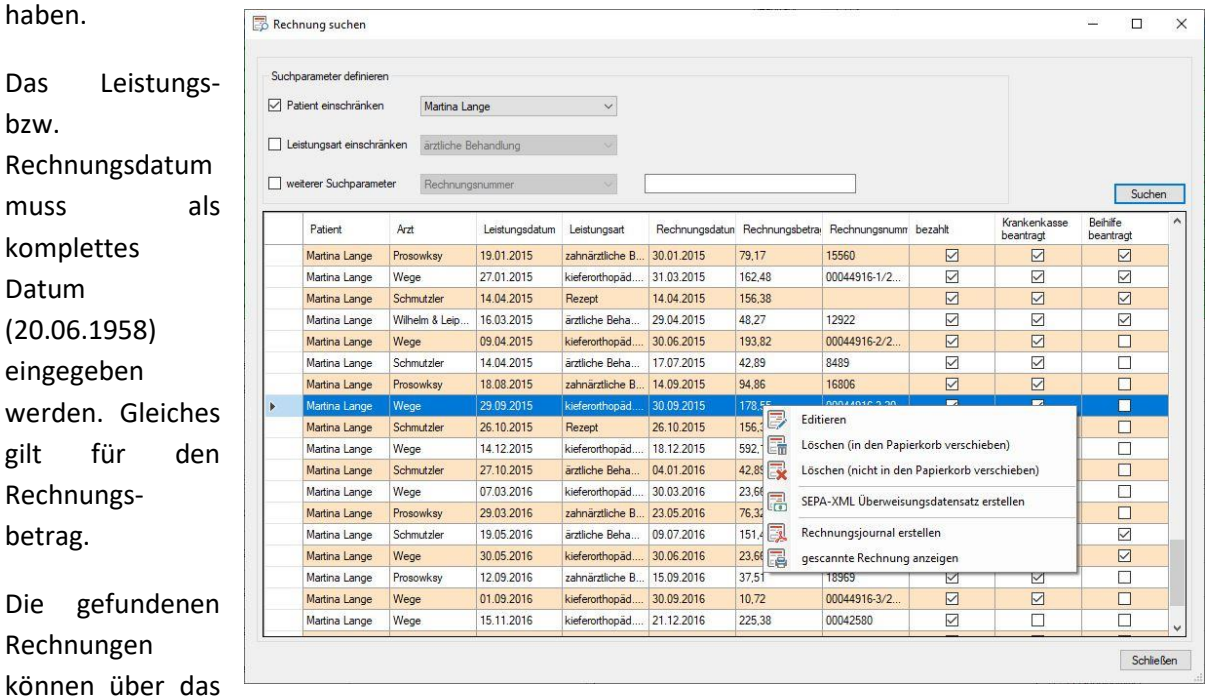

Kontextmenü per rechter Maustaste entsprechend bearbeitet werden. Es stehen die Funktionen für *Rechnung editieren*, *Rechnung löschen (in den Papierkorb oder nicht in den Papierkorb)*, Erstellen eines *SEPA-XML Überweisungsdatensatzes* und das Erstellen eines Rechnungsjournals sowie das Anzeigen der gescannten Rechnung zur Verfügung.

# Medikamente erfassen

Zur präzisen Bestimmung der Kürzungsbeträge und damit der Erstattung bei Rezepten, können die einzelnen Medikamente in einem entsprechenden Dialog erfasst werden. Der Menüpunkt

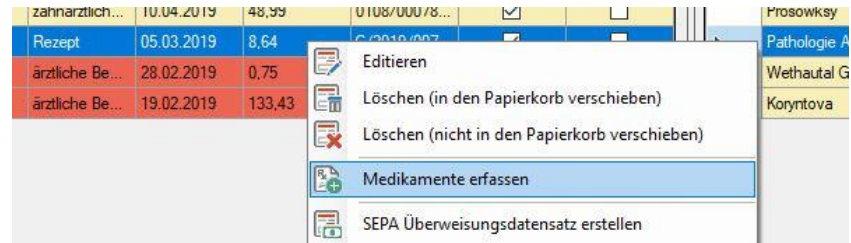

*Medikamente erfassen* im Kontextmenü eines Rechnungsdatensatzes steht nicht bei Kindern unter 18 Jahren zur Verfügung, da sie nicht von Kürzungen

betroffen sind.

Im erscheinenden Dialog können die Bezeichnung des Medikamentes und der Betrag eingegeben

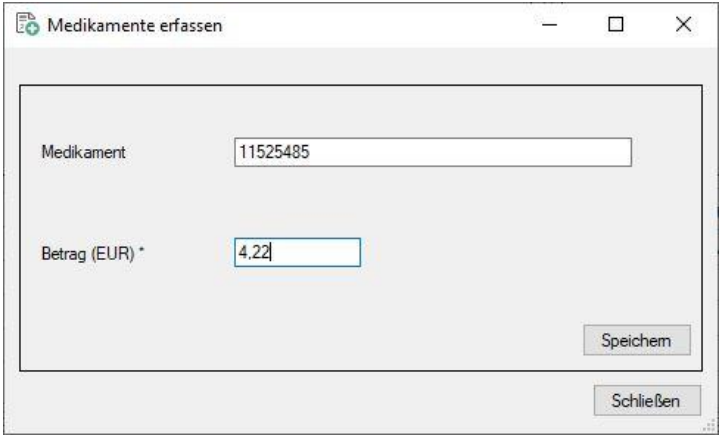

werden. Die Werte werden unmittelbar in die tabellarische Übersicht bei *Medikamente zu Rezept* aufgenommen. Ebenfalls wird fortlaufend die Summe gebildet. Stimmt sie mit dem Rechnungsbetrag im Rechnungsdatensatz überein, färbt sich der Betrag grün ein.

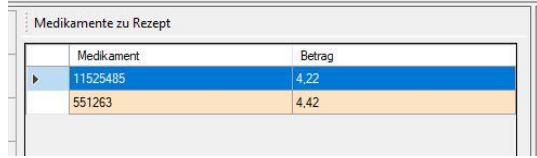

Die einzelnen Einträge in der tabellarischen Übersicht der Medikamente lassen sich ebenfalls über das Kontextmenü per rechte Maustaste editieren bzw. löschen. Die Ergebnisse der Eingabe aller

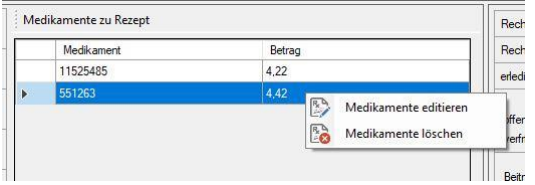

dieser Werte machen sich im Dialog "Rechnung editieren" bemerkbar.

Dort wird als Tooltip die zu erwartende Erstattung angezeigt. Diese wird kumulativ aus den Kürzungen der einzelnen Medikamente berechnet und sollte somit den Berechnungen der Beihilfefestsetzungsstelle entsprechen. Wird kein Medikament erfasst wird zur Berechnung der prognostizierten Erstattung der Rechnungsbetrag des Rezeptes angehalten.

## Beitragsrückerstattung verwalten

Mit Isovar 2020 haben Sie die Möglichkeit der Verwaltung Ihres Beitragsrückerstattungskontingentes. Anhand dieser Übersicht haben Sie eine Entscheidungshilfe, ob Sie ggf. Rechnungen bei Ihrer PKV einreichen sollten oder die BRE in Anspruch nehmen.

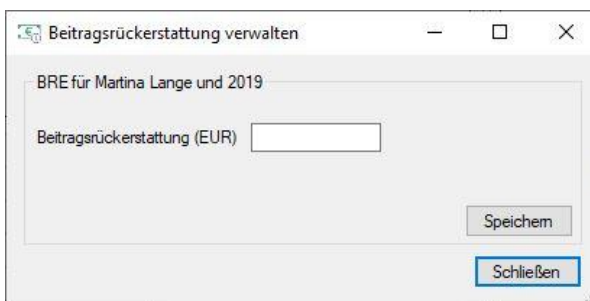

Zu jedem Rechnungsjahr eines Patienten können Sie im Baumexplorer mit der rechten Maustaste die Menüfunktion *Beitragsrückerstattung verwalten* ausführen. In dem Folgenden Dialogfenster geben Sie den von Ihrer Krankenkasse mitgeteilten Wert für das betreffende Jahr ein. Nach Bestätigung der Eingabe erscheint im Isovar 2020 Hauptfenster

ein ähnliches Kreisdiagramm.

Das bereits verbrauchte Kontingent bestimmt sich nach der Rechnungssumme für das betreffende Rechnungsjahr multipliziert mit dem Erstattungssatz der Bezugsperson bei seiner PKV. In diesem Falle sind dies 30 %. Entsprechend ergibt sich als Ergänzung zur gesamten BRE das freie Kontingent.

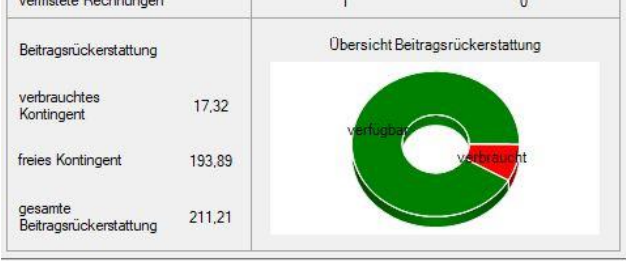

Im Kreisdiagramm sind diese Werte optisch aufbereitet mit rot und grün ausgefüllt.

# Kostendämpfungspauschale verwalten

Vor einiger Zeit wurde auf politischer Ebene der verharmlosende Begriff der Kostendämpfungspauschale entwickelt. Es handelt sich dabei um eine gestaffelte Besoldungskürzung, die zur Kompensation anderer Haushaltsdefizite heran gezogen wird. An dieser Stelle wird ausdrücklich gegen die Erhebung der Kostendämpfungspauschale protestiert.

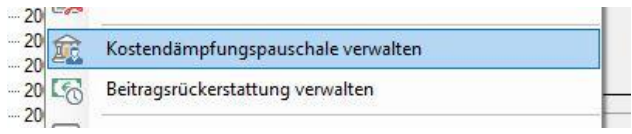

Damit Sie als Isovar 2020 die monetäre Übersicht behalten, wurde in Anlehnung an die Beitragsrückerstattung diese Funktion entwickelt. Sie können wie gewohnt über das Kontextmenü zu jeder Bezugsperson pro Kalenderjahr Ihren spezifischen Wert erfassen.

Die entsprechenden anteiligen Beträge der Kostendämpfungspauschale können Sie zu jedem Beihilfeantrag eingeben. Dabei sollten Sie darauf achten, dass abhängig vom Antragsdatum auch zu diesem Jahr die Kostendämpfungspauschale einzugeben ist. Insbesondere bei jahresübergreifenden Anträgen/Bescheiden kann es hier zu Fehleingaben kommen.

## Schnittstellendatei für das Portal *[Der Privatpatient.de](http://www.derprivatpatient.de/)* erzeugen

Erstmals steht mit Isovar 2020 die Möglichkeit der Erzeugung einer Schnittstellendatei für das Portal Der *[Privatpatient](http://www.derprivatpatient.de/)*.de zur Verfügung. Über dieses Internetportal können Sie bei ambulanten Behandlungen die in Rechnung gestellten Kosten nach der [Gebührenordnung für Ärzte \(GOÄ\)](http://www.derprivatpatient.de/sites/default/files/GO%C3%84_2008.pdf) prüfen lassen.

Klicken Sie dazu mit der rechten Maustaste auf eine Rechnung mit ambulanter Behandlung und

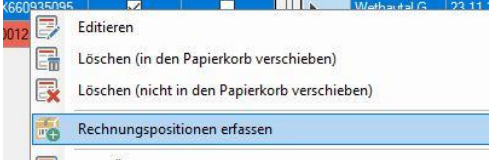

*erfassen* ist das Leistungsdatum bereits voreingetragen. Weiterhin sind die Nummer der Gebührenordnung der Ärzte (GoÄ-Nummer), die Anzahl (meist 1), der Faktor und der Einzelbetrag der Position einzugeben. Nach dem Speichern der Einzelposition erscheint diese unmittelbar im dahinterliegenden Hauptfenster im Teilbereich *Rechnungspositionen.*

Stimmt die Summe der Rechnungspositionen mit der zuvor erfassten Rechnungssumme überein, färbt sich der Betrag grün.

Wurden alle Einzelpositionen erfasst, kann das Dialogfenster geschlossen werden. Mit Klick auf die Schaltfläche  $\overline{\mathbb{G}}$  wird nach Angabe des Speicherpfades eine XML-Schnittstellendatei für *[Der Privatpatient.de](http://www.derprivatpatient.de/)* erzeugt.

wählen die Funktion *Rechnungspositionen erfassen* aus.

Im Erfassungsfenster *Einzelpositionen* 

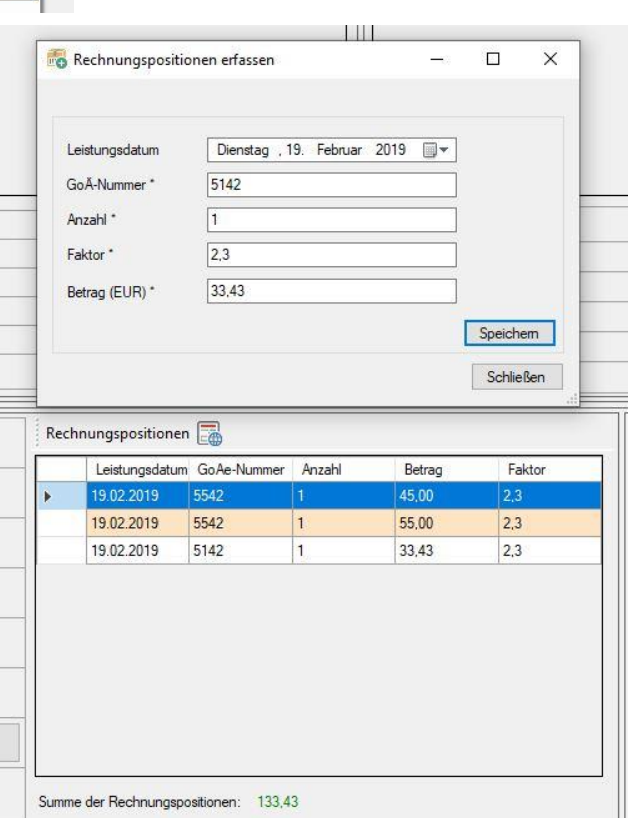

Diese Datei enthält alle Werte aus der vorherigen Eingabe und kann direkt hochgeladen werden. Abschließend erhalten Sie von *[Der Privatpatient.de](http://www.derprivatpatient.de/)* eine Auswertung, ob alle Kosten mit der GoÄ übereinstimmen.

Selbstverständlich besteht die Möglichkeit, einzelne Rechnungspositionen zu ändern bzw. zu löschen. Über ein Kontextmenü per rechte Maustaste stehen Ihnen diese beiden Funktionen zur Verfügung. Je

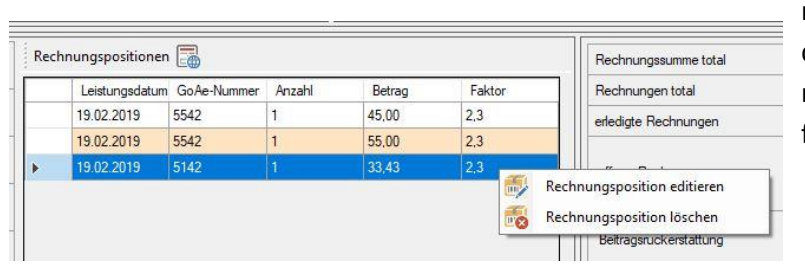

nach Eingaben wird die Summe der Rechnungspositionen mitgeführt und die entsprechende farbliche Hinterlegung angebracht.

# SEPA-XML Überweisungsdatensatz erstellen

Mit dem 01.02.2014 wurde zur Vereinheitlichung von bargeldlosen Zahlungen der einheitliche Euro-Zahlungsverkehrsraum (SEPA) geschaffen. Isovar 2020 implementiert erstmals die XML-Spezifikation der Datenformate (Version 3.3 der Anlage 3 des DFÜ-Abkommens, gültig ab 17. November 2019) der deutschen Kreditwirtschaft für den SEPA-Zahlungsverkehr.

Sofern Sie für die Bezugsperson und den Arzt/Verrechnungsstelle IBAN sowie BIC eingegeben haben,

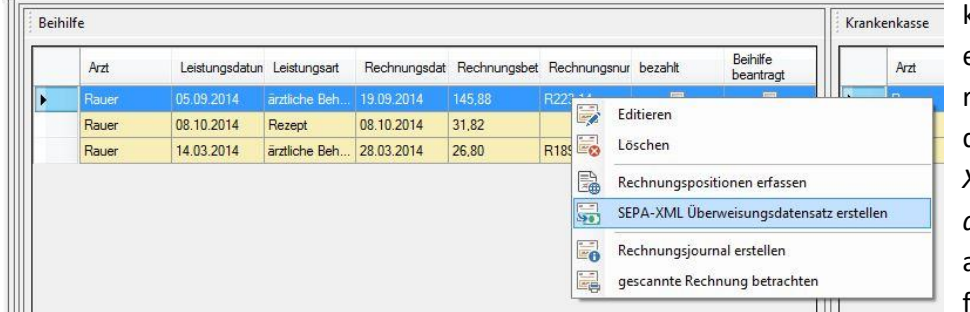

können Sie mit einem Klick der rechten Maustaste die Funktion *SEPA-XML Überweisungsdatensatz erstellen* ausführen. Als Ausführungsdatum wird

das Zahlungsziel angehalten. Liegt das Zahlungsziel und damit das gewünschte Ausführungsdatum in der Vergangenheit wird dieser Wert mit dem Standardplatzhalter 1999-01-01 angehalten. Der Verwendungszweck (Purpose Code) signalisiert dem Begünstigten bzw. dem Schuldner einer SEPA Transaktion einen besonderen Anlass. Dieser wird spezifisch zur Leistungsart der betreffenden Rechnung entsprechend festgelegt.

Es folgt die Abfrage nach dem Pfad zum Speichern der Datei. Diese Datei kann in SEPA-fähige Finanzprogramme wie z.B[. Quicken](https://www.finanzmanager.de/index.php) oder das kostenlos[e Hibiscus](http://www.willuhn.de/products/hibiscus/) importiert werden.

Auf diese Weise ist eine sichere und zuverlässige Zahlung Ihrer Arztrechnungen gewährleistet. Nach Erstellung des SEPA-XML Überweisungsdatensatz wird in den Rechnungsdatensatz als Zahlungsdatum das Zahlungsziel eingetragen.

Auf der Internetseite der [Sparkasse Fürstenfeldbruck](https://www.sparkasse-ffb.de/firmenkunden/konto_und_liquiditaet/sepa/xml_checker/index.html?&start=1414162418) kann eine kostenlose Demoversion des SEPA-XML Checker heruntergeladen werden. Mit diesem Programm können Sie beispielhaft die semantische und syntaktische Gültigkeit des SEPA-XML Überweisungsdatensatzes prüfen.

# SEPA-XML Sammelüberweisung erstellen

Dieser Dialog bietet Ihnen neben mehreren optionalen Einstellungen die Möglichkeit zur Erstellung einer SEPA-XML Sammelüberweisung. Es erscheinen alle unbezahlten Rechnungen der jeweiligen

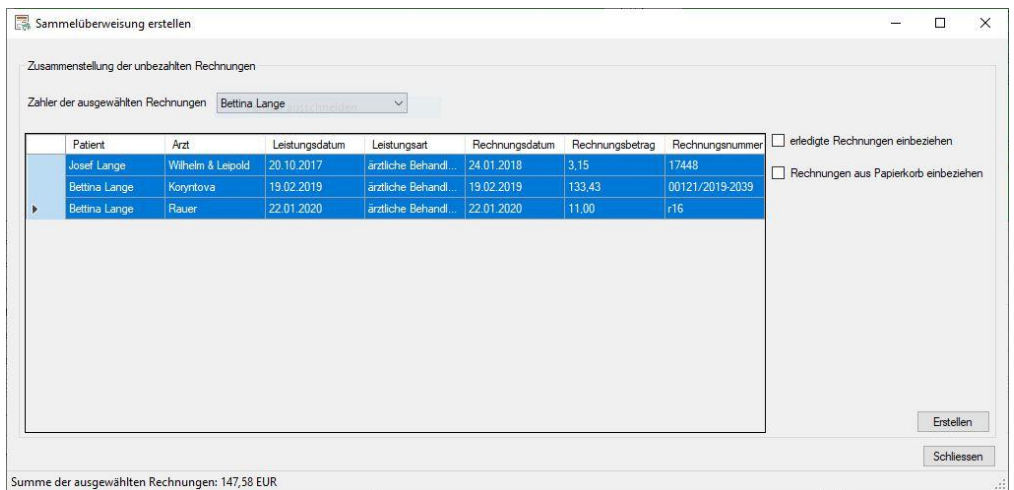

aktiven Bezugsperson. Sie können in die Übersicht zur Auswahl der Rechnungen alle erledigten Rechnungen und/oder die Rechnungen aus dem Papierkorb einbeziehen. Über eine Auswahlliste kann der Zahler der Rechnungen ausgewählt werden. In der Statuszeile wird die Summe der auswählten Rechnungen angezeigt.

# Antragsverwaltung

Eine der mächtigsten Funktionen von Isovar 2020 ist der gesamte Bereich der Antragsstellung und verwaltung für Beihilfe und PKV. Rechnungen können nicht nur übersichtlich in Anträgen zusammengefasst werden, zusätzlich werden je nach ausgewähltem Bundesland die entsprechenden PDF-Antragsformulare erstellt.

### Antrag hinzufügen

Über die gleichnamige Schaltfläche in der Symbol- bzw. Menüleiste öffnen Sie das Dialogfenster zur Erstellung eines neuen Antrages. Im oberen Bereich tragen Sie bitte das *Antragsdatum* ein und

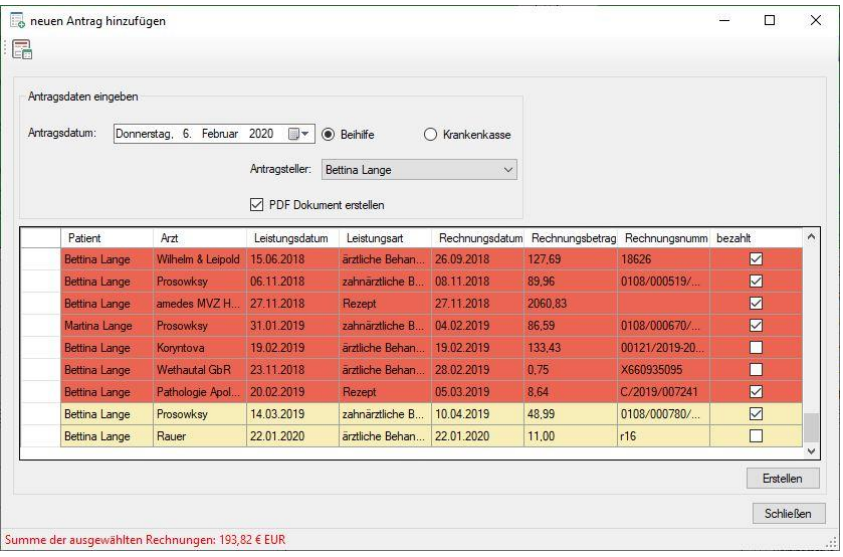

wählen aus, ob Sie einen Beihilfe- oder Krankenkassenantrag stellen wollen. In der Auswahlbox *Antragsteller* können Sie abweichend von der aktiven Bezugsperson andere Bezugspersonen als Antragsteller auswählen. Dies kann erforderlich sein, wenn unterschiedliche Patienten für berücksichtigungsfähige Angehörige nur jeweils Beihilfe **oder** Kranken

kassenkosten geltend macht können. Grundsätzlich ist stets die aktive Bezugsperson auch als Antragsteller in der Auswahlliste vorgesehen. Wird ein abweichender Antragsteller gewünscht, ist dieser bewusst auszuwählen. Nach einem Wechsel zwischen den Bereichen *Beihilfe* oder *Krankenkasse* ist ebenso stets die aktive Bezugsperson der Antragsteller. Markieren Sie mit der Shifttaste einzelne bzw. mit der Steuerungstaste einen Bereich von denjenigen Rechnungen, die in den Antrag aufgenommen werden sollen.

Wird *PDF-Dokument erstellen* mit einem Haken versehen, erstellt Isovar 2020 zusätzlich den jeweiligen PDF-Antrag entsprechend der Einstellung nach Bundesland oder PKV aus den Patienteneinstellungen. Markieren Sie bitte die in den Antrag aufzunehmenden Rechnungen aus der Übersicht.

In der Statusbar am unteren Fensterrand wird die Rechnungssumme stets mitgeführt. Der Schriftzug färbt sich grün, wenn die Summe der ausgewählten Rechnungen größer als die nach Beihilfevorschrift des ausgewählten Bundeslandes vorgeschriebene Summe der Aufwendungen ist. Meist beträgt diese 200 oder 300 EUR.

Mit *Erstellen* starten Sie die Antragstellung. Wenn Sie die Erstellung des PDF-Dokumentes gewählt haben, werden Sie nach dem Speicherort dieses gefragt. In der Folgenden Abfrage können Sie entscheiden, ob Sie –außer bei Erstantrag- die Fragen mit *nein* bzw. *keine Änderung* beantworten möchten. In einer letzten Abfrage haben Sie die Möglichkeit, den erstellten PDF-Antrag anzuzeigen bzw. auszudrucken. Hinweis! Bitte überprüfen Sie die Angaben im PDF-Antrag unbedingt auf Vollständig- und Richtigkeit.

Ihr erster Beihilfeantrag wird sogleich im Baumexplorer angezeigt. Durch das stark dynamische Laufzeitverhalten von Isovar 2020 werden mit einem Klick auf das Antragsdatum in der Gesamtübersicht alle antragsgegenständlichen Rechnungen angezeigt.

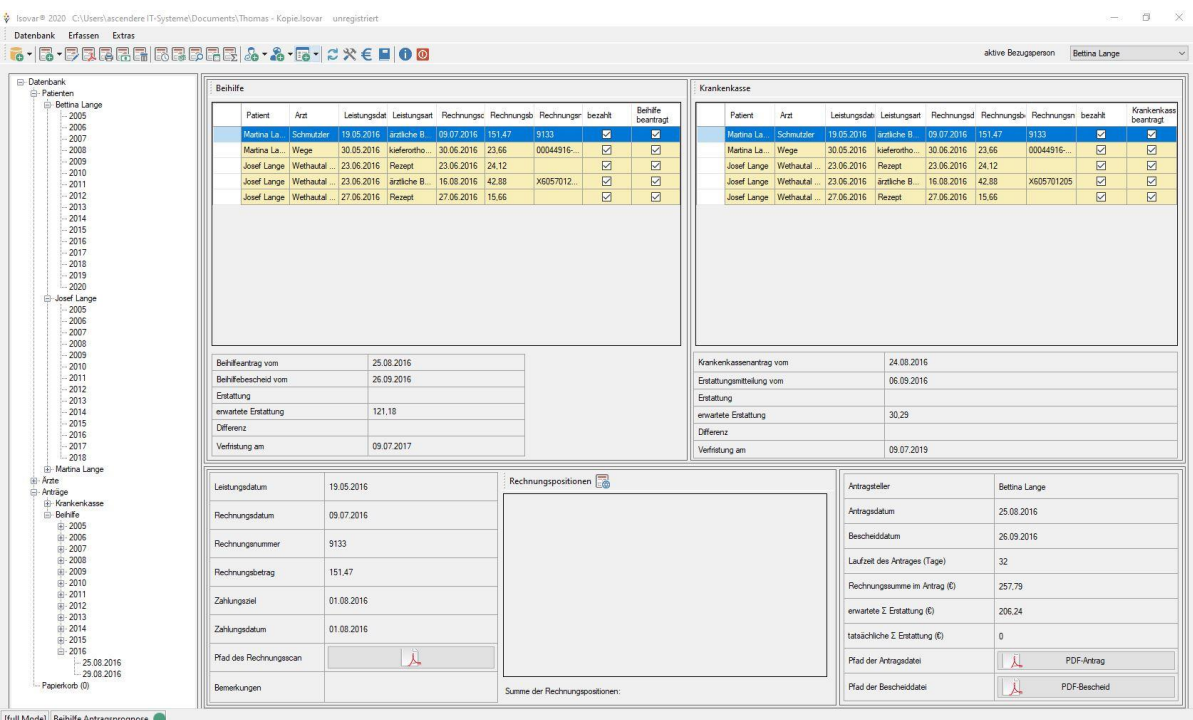

Ferner werden im Anzeigebereich unten rechts im Hauptfenster die wichtigsten Informationen zum Antrag wie Antragsteller, Antragsdatum, Bescheiddatum, Laufzeit des Antrages in Tagen, die Anzahl der Rechnungen im Antrag und die Rechnungssumme im Antrag angezeigt. Mit einem Klick auf die darunter liegende Schaltfläche *PDF-Antrag* öffnet sich ein PDF Betrachtungsprogramm und zeigt den PDF Antrag an.

Antragsrechnungen exportieren

Beim Betätigen dieser Schaltfläche öffnet sich der *Export* Dialog. Es können alle zur Beihilfe/PKV Beantragung vorliegenden Rechnungen in das CSV- oder XML Format exportiert werden. Damit stehen einer

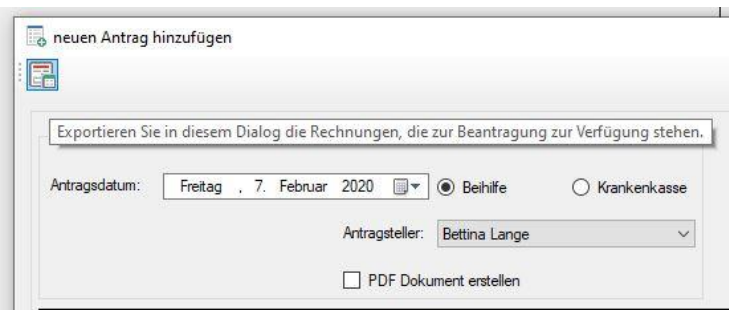

Weiterverarbeitung der Antragsrechnungen umfangreiche Möglichkeiten offen. Mit spezieller Software (Adobe Acrobat DC Pro oder PDF Editor Pro) können über eine FDF Zuordnungsdatei eigenständig Daten in Formulare importiert werden.

### Antrag editieren

Wie Eingangs angedeutet, arbeitet Isovar 2020 zusätzlich zu klassischen Menüs mit dynamischen Kontextmenüs. Diesem Konzept Folgend, können per rechter Maustaste auf einen Antrag im Baumexplorer die Funktionen *Antrag editieren, Antrag löschen* und *Erstattungswerte automatisch eintragen* ausgeführt werden.

Das Dialogfenster *Antrag editieren* wartet mit einer Fülle an spezifischen Funktionen auf. Es können der Antragsteller, das Antragsdatum, sofern vorhanden ein Bescheiddatum, der Pfad zum PDF-Vordruck, der

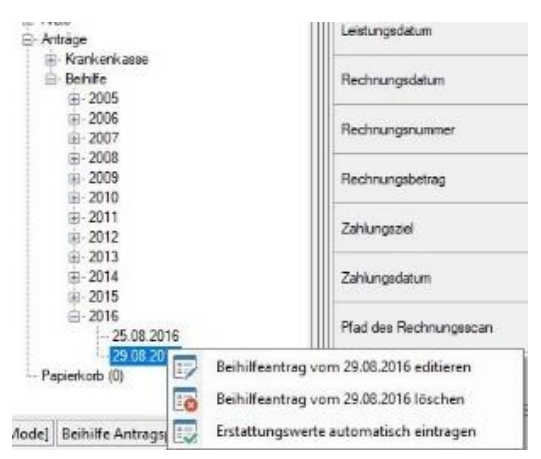

Pfad zu einem digital erfassten Bescheid und bei Beihilfeanträgen der Anteil der Kostendämpfungspauschale erfasst werden.

Ferner kann bei einer ausgewählten Rechnung ein Rechnungsjournal erstellt, die gescannte Rechnung betrachtet, die betreffende Rechnung aus dem Antrag gelöscht oder in einen anderen Antrag verschoben werden. Der Zielantrag beim Verschieben einer Rechnung kann rechts aus der Auswahlliste ausgewählt werden. Diese Auswahlliste enthält alle Anträge des aktuell ausgewählten Antragstellers.

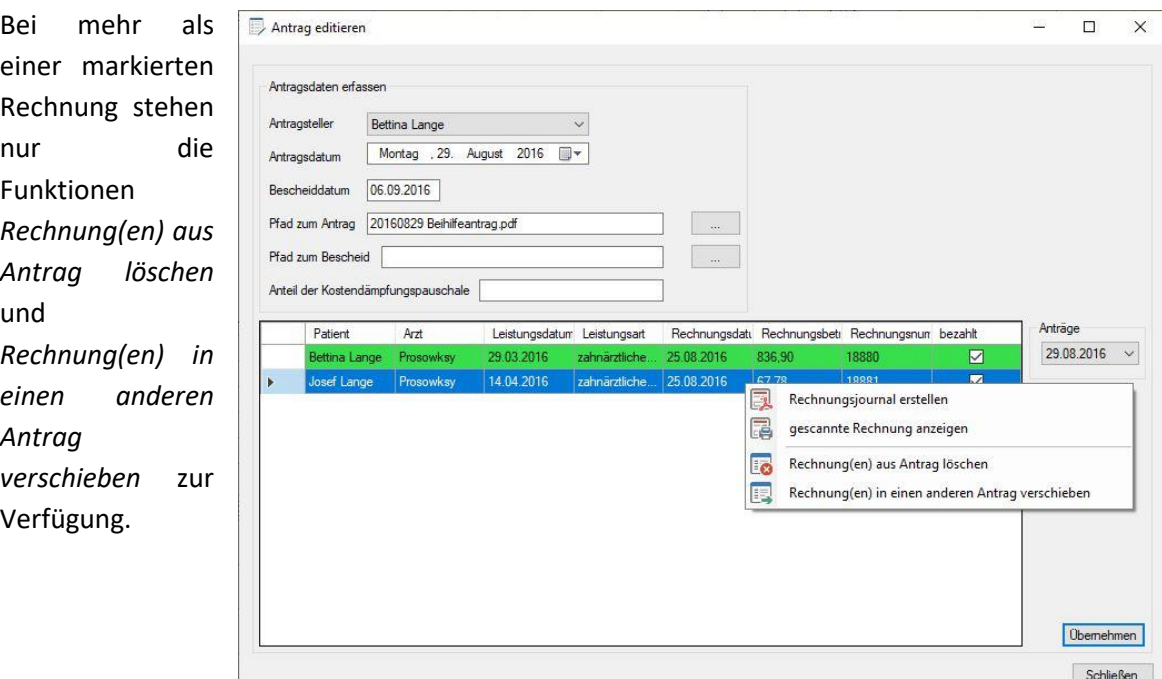

### Antrag löschen

Wird diese Funktion aufgerufen, wird zwar der Beihilfe- / PKV Antrag gelöscht, die entsprechenden Rechnungen bleiben natürlich Bestandteil der Datenbank. Die Rechnungen können unmittelbar wieder in einen neuen Antrag aufgenommen werden.

### Erstattungswerte automatisch eintragen

Mit dieser Funktion können die prognostizierten Erstattungsbeträge für Beihilfe- und PKV-Anträge als tatsächliche automatisch in die Datenbank

eingetragen werden.

Sie sollten diese Funktion jedoch nur nutzen, wenn die Summe der erwarteten Erstattung mit der tatsächlichen aus einem Bescheid bzw. einer Leistungsmitteilung übereinstimmt.

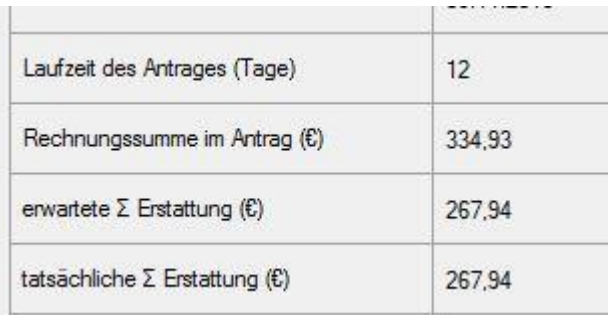

Zusätzlich werden zu jeder Rechnung des Antrages die tatsächliche und die prognostizierte Erstattung gegenübergestellt. So haben Sie eine nochmalige Kontrolle, ob eventuell Fehlbeträge

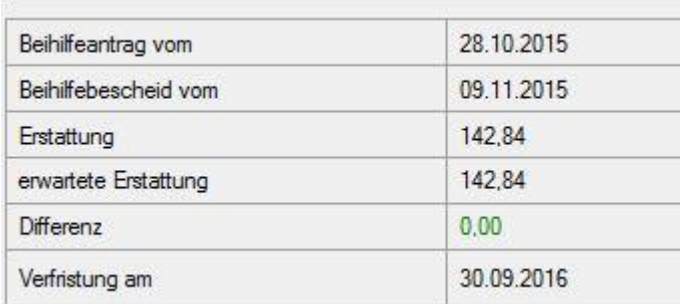

entstanden sind. Eine negative Differenz wird in Rot ausgewiesen. Ansonsten wird der Differenzbetrag in grün dargestellt.

# Papierkorb

Wenn Sie eine Rechnung über die Funktion *Löschen (in den Papierkorb verschieben)* löschen, wird diese nicht sofort aus der Datenbank entfernt, sondern zunächst in den *Papierkorb* verschoben. Die

Anzahl aller sich im Papierkorb befindlichen Rechnungen ist hinter dem Schriftzug *Papierkorb* in Klammern eingetragen. Rechnungen können über die entsprechende Funktion aus dem Kontextmenü aus dem Papierkorb wieder hergestellt werden. Sofern keine

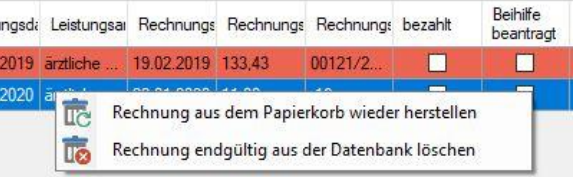

Rechnungspositionen zur betreffenden Rechnung vorhanden sind, kann diese endgültig aus der Datenbank gelöscht werden. Andernfalls erscheint eine Meldung und Sie löschen die Rechnungspositionen manuell.

### Journalfunktion

Laufzeitabhängig bietet Isovar 2020 die Erstellung von verschiedenen Journalen an. Grundsätzlich

erreichen Sie die Journalfunktion über das Kontextmenü per rechte Maustaste oder über die Menüleiste. Journale können für Patienten, Ärzte, Rechnungen, Fahrtkosten, eventuelle Erstattungsfehlbeträge bei Beihilfe- und PKV-anträgen und für Rechnungsjahre erstellt werden.

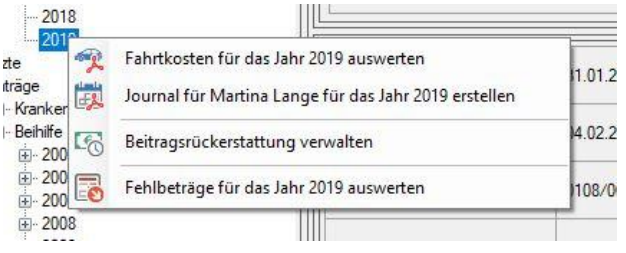

**COLOR** 

## Extras

Im Menübereich der Extras werden verschiedene Funktionen zur Definition von Programmeinstellungen, der full/reduced Mode und der Registrierung angeboten.

#### Umschalten zwischen full/reduced Mode

Wenn Sie längere Zeit mit Isovar 2020 arbeiten und eine beträchtliche Anzahl an Rechnungen erfasst - **CEED D** die darzustellende Datenmenge zur Unübersichtlichkeit neigen. Abhilfe schafft der reduced

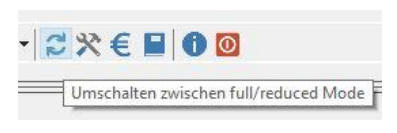

Mode. Er blendet alle bereits erledigten Rechnungen aus. So sehen Sie nur die noch offenen und eventuell bald verfristeten Rechnungen. Der zu verwaltende Datenbestand gewinnt deutlich an Übersichtlichkeit. Sie können während der Laufzeit beliebig zwischen beiden Modi umschalten.

#### Beihilfe Antragsprognose

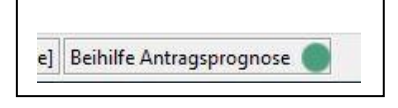

Für die jeweils eingestellte aktive Bezugsperson wird in der Statusleiste am unteren Programmfensterrand eine grafische Prognose für die Beihilfebeantragung angezeigt. In Abhängigkeit von der Beihilfestelle und dem Beihilfebemessungssatz wird mit

der Summe der offenen Rechnungen die Farbe des Knopfes abgeleitet.

Grün – es liegen ausreichend Rechnungen zur Beihilfebeantragung vor.

Gelb – es liegen Rechnungen zur Beihilfebeantragung vor, deren Summe jedoch nicht die Mindestsumme der Beihilfestelle überschreitet.

Rot – es liegen keine Rechnungen zur Beihilfebeantragung vor.

### Programmeinstellungen

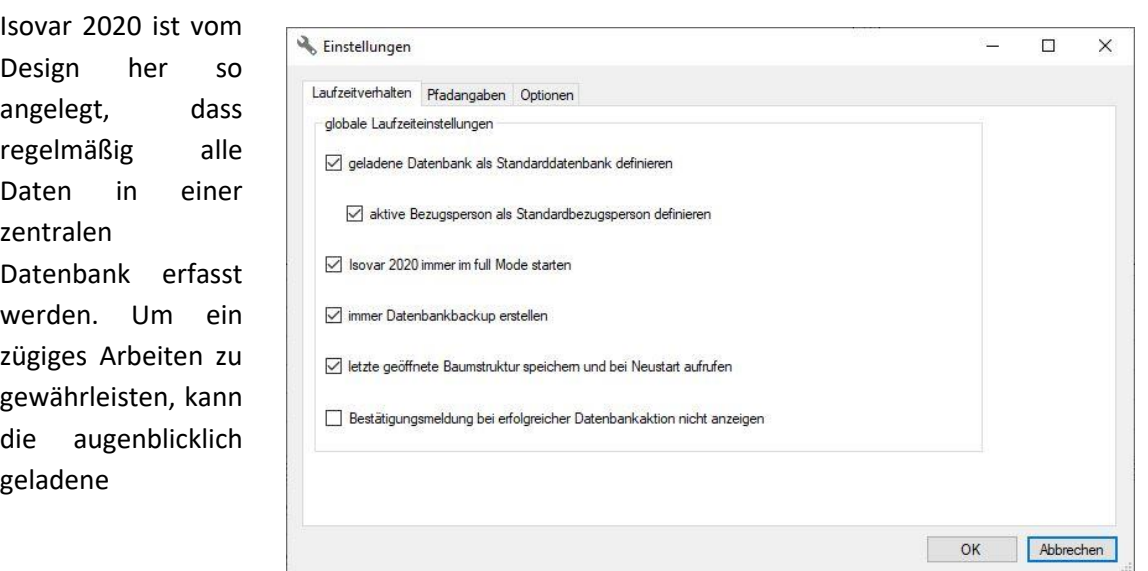

Datenbank als Standarddatenbank definiert werden. Diese wird beim nächsten Programmstart automatisch geladen. Zusätzlich kann die gerade aktive Bezugsperson als Standardbezugsperson definiert werden. Entsprechend ist nach einem Programmstart dieser sofort die aktive Bezugsperson.

Isovar 2020 immer im full Mode starten. Ist diese Option mit einem Haken versehen, werden stets alle Daten im Hauptfenster präsentiert.

Ein wesentlicher Beitrag zur Erhaltung des Datenbestandes ist die Option *Backup erstellen*. Ist dieses Feld mit einem Haken versehen, wird bei Programmende an einer festgelegten Pfadangabe aus dem Nachbarreiter *Pfadangaben* eine Sicherungskopie mit der Erweiterung \*.Isovar\_bak angelegt.

Die zuletzt geöffnete Stelle in der Baumstruktur kann bei aktivierter Option gespeichert und automatisch beim nächsten Programmstart aufgerufen werden.

Das Anzeigen der Bestätigungsmeldung "Datenbank erfolgreich abgeschlossen" kann bei Aktivierung dieser Option unterbunden werden.

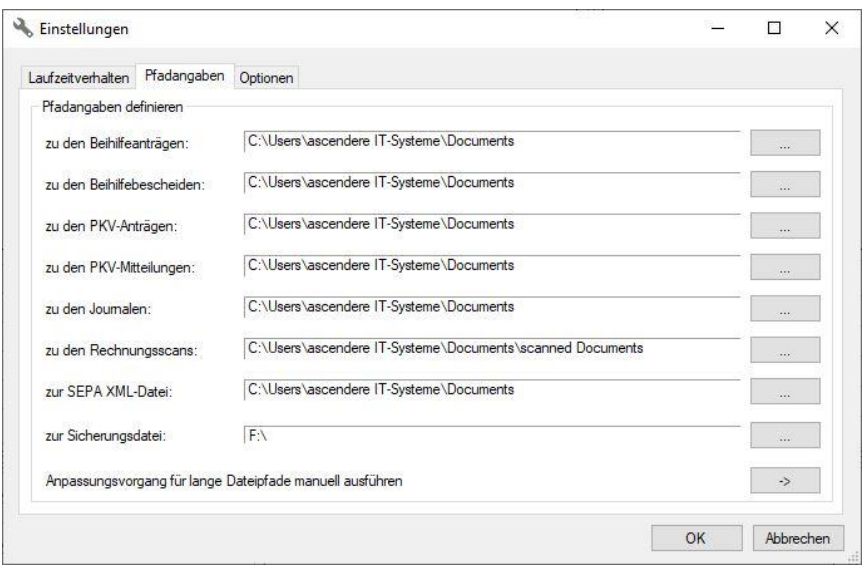

Für verschiedene PDF-Ausgaben können Pfadangaben in den Programmeinstellung en vorgenommen werden. Während des Speichervorganges wird in der Datenbank nur der Dateiname gespeichert. Der vollständige Pfad setzt sich aus den Einstellungen in diesem Dialog zusammen. Beim

Umstieg auf einen anderen PC mit eventuell abweichender Struktur brauchen nach der Installation von Isovar 2020 nur diese Pfadangaben angepasst werden. Als Standard wird der Pfad "C:/Benutzer/Eigene Dokumente" angehalten.

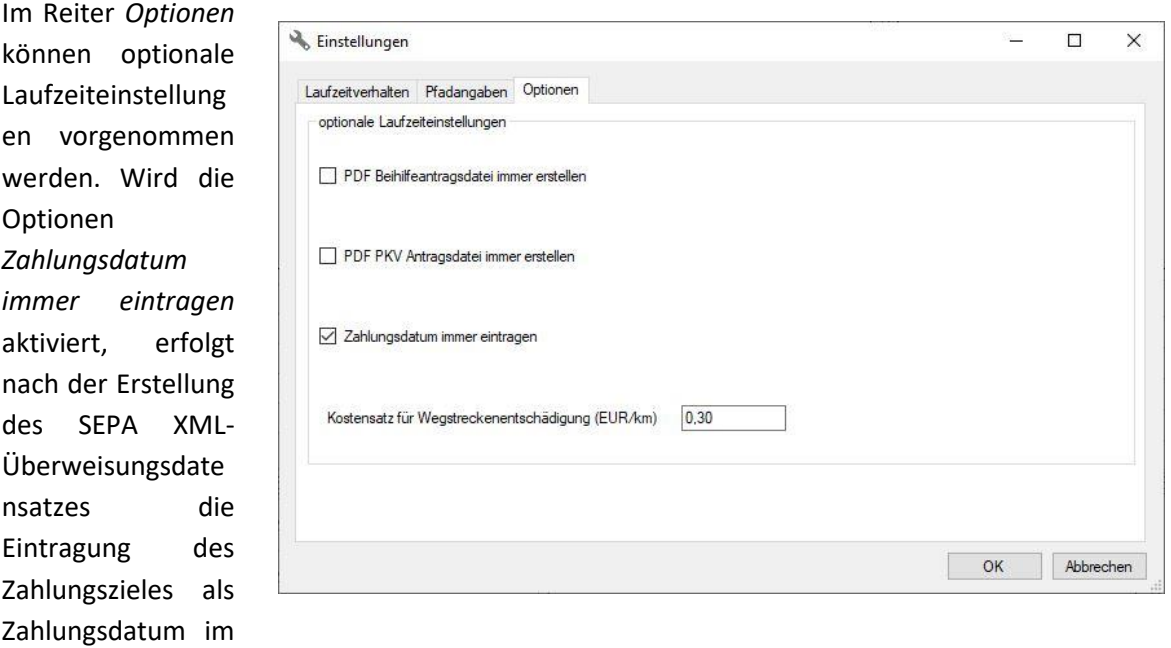

betreffenden Rechnungsdatensatz.

### Kontenverwaltung

In den Arzteinstellungen können Sie -wie bereits beschrieben- eine Bankverbindung als Empfängerkonto definieren. Erfahrungen zeigten, dass verschiedene Leistungen bei einem Arzt

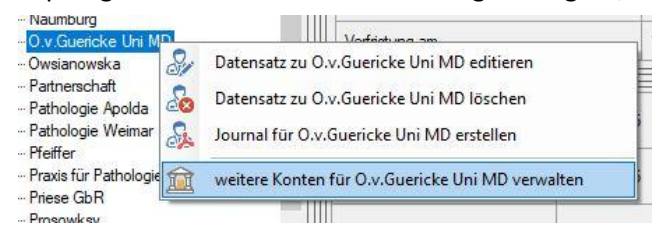

durchaus auch auf verschiedene Konten zu zahlen sind. Um diesem Umstand Rechnung zu tragen, wurde eine Kontenverwaltung in Isovar 2020 aufgenommen. Diese Funktion können Sie über das Kontextmenü auf den betreffenden Arzt ausführen.

Im Dialogfenster *neue Bankverbindung erfassen* geben Sie eine plausible Kontobezeichnung ein, mit der Sie später die Leistung und die Kontoverbindung verbinden. Auch hier werden sowohl IBAN als

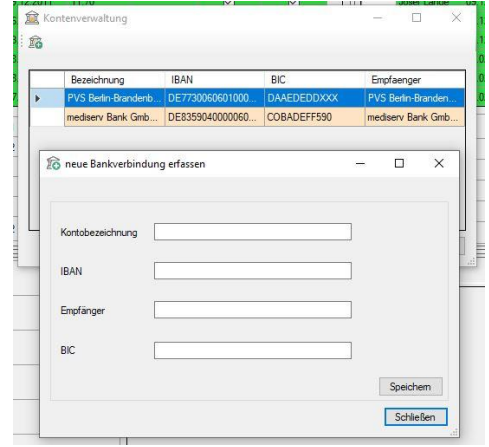

auch BIC auf ihre Validität geprüft. Zusätzlich kann ein abweichender Zahlungsempfänger (z.B. eine Verrechnungsstelle) eingegeben werden. Nach erfolgreichem Speichervorgang erscheint die Bankverbindung in der Kontenverwaltung dieses Arztes.

Die Kontenverwaltung bietet zusätzlich die Möglichkeit, erfasste Konten zu editieren oder zu löschen.

Die hier erfassten Bankverbindungen erscheinen als Auswahl im Kontextmenü aller für diesen Arzt erfassten Rechnungen. Sie können hier die Zielbankverbindung über die Kontobezeichnung aus der Kontenverwaltung auswählen. Entsprechend wird der SEPA-XML Überweisungsdatensatz für die ausgewählte Bankverbindung erstellt.

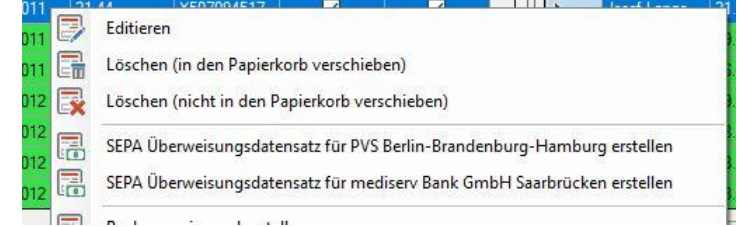

## Export

Mit der Exportfunktion wurde eine häufige nachgefragte Möglichkeit geschaffen, bestimmte Parameter wie Rechnungsdatum, Rechnungsbetrag usw. aus Isovar 2020 auszugeben. Dabei stehen die vielseitigen Formate CSV und XML zur Auswahl.

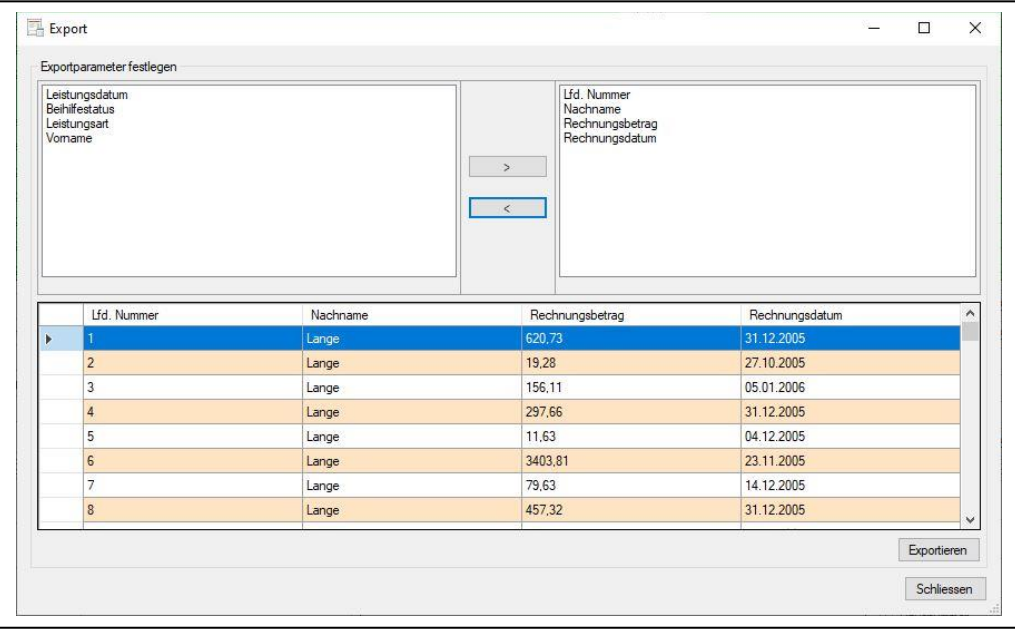

Wählen Sie aus dem linken Parameterbereich *Exportparameter festlegen* einen Eintrag aus und verschieben ihn **>** nach rechts. Augenblicklich wird die darunter liegende Tabelle mit dem Parameter aus allen Rechnungen gefüllt. Mit **<** kann man den Parameter wieder von rechts nach links entfernen. Der Rechnungsparameter wird sodann auch aus der Tabelle entfernt. Wenn Sie alle erforderlichen Parameter ausgewählt haben, markieren Sie alle diejenigen Einträge die exportiert werden sollen. Mit dem Kontextmenü *alle Rechnungen markieren und in den Export aufnehmen* kann dieser Vorgang vereinfacht werden.

# Registrierung

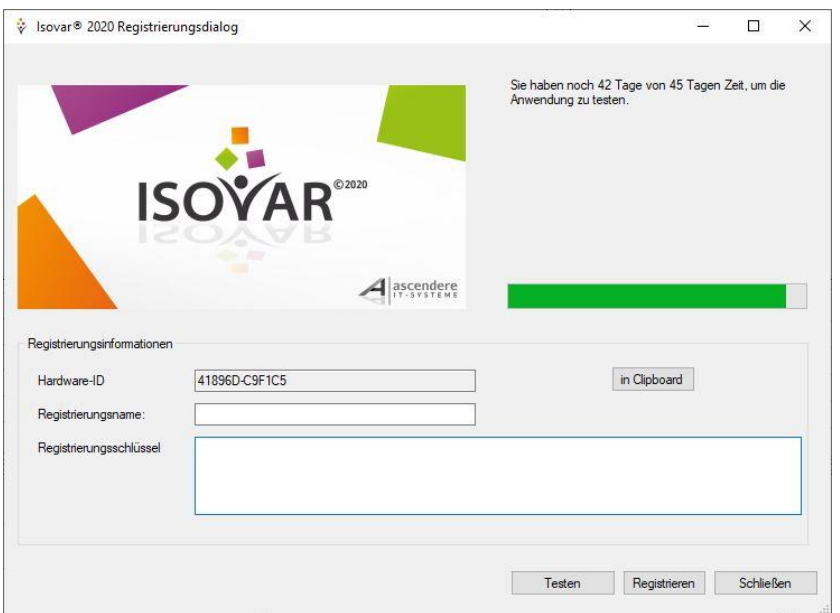

Sie können Isovar 2020 für einen Zeitraum von 45 Tagen kostenfrei und unverbindlich mit vollem Funktionsumfang testen. Während jedes Programmstarts wird in einem Dialogfenster die Anzahl der noch verbleibenden Testzeit angezeigt.

Ferner haben Sie die Möglichkeit direkt die Registrierungsdaten wie Registrierungsname und

Registrierungsschlüssel einzugeben, um die Test- in eine unbeschränkte Vollversion zu wandeln. Die gleichen Informationen können Sie während der Laufzeit über die Funktion *Registrierung* aufrufen.

### Schlusswort

Ich wünsche Ihnen viel Spaß beim Testen sowie in der regelmäßigen Anwendung von Isovar 2020. Sollten Sie ein unerwartetes oder fehlerhaftes Laufzeitverhalten bemerken, bin ich für eine Mitteilung an die E-Mail Adress[e Kontakt@Isovar.de](mailto:Kontakt@Isovar.de) dankbar.

Mertendorf im April 2020